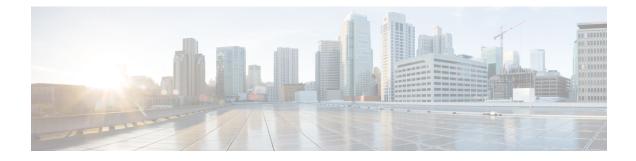

# **Install the Virtual Center**

You need to complete several steps to install the Virtual Center:

- 1. Retrieve the Cisco Cyber Vision installation file.
- 2. Create a Virtual Machine on ESXi and deploy Cisco Cyber Vision ova file on the VM. OR

Create a Virtual Machine on Hyper-V, set the disk size, create and map the network interfaces.

The only configurations that may be required during deployment are memory and disks size customization.

- 3. Configure the Cisco Cyber Vision Center.
  - Retrieve the installation file, on page 1
  - ESXi, on page 2
  - Hyper-V, on page 9

## **Retrieve the installation file**

Before starting the VM installation, you must retrieve the virtual machine installation ova file.

To retrieve the virtual machine installation file:

#### Procedure

- **Step 1** Access Cisco Cyber Vision Software Download platform.
- **Step 2** Download the ova file required for Hyper-V or ESXi from the last version released. Ova files with the DPI option are also available.

To verify that the file you just downloaded is healthy, it is recommended to use the SHA512 checksum provided by Cisco.

To do so (Windows users):

- **Step 3** Access Cisco Cyber Vision download page.
- **Step 4** Download the file.
- Step 5Open a shell prompt such as Windows Powershell and use the following command to retrieve the file checksum:Get-FileHash .\CiscoCyberVision-<TYPE>-<VERSION>.<EXT> -Algorithm SHA512 | Format-List

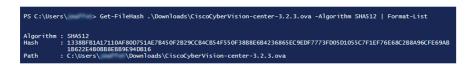

**Step 6** In the download page, mouse over the file and copy the SHA512 checksum.

### Software Download

| Downloads Home / Security / Network Visik | oility a  |                                                 |                                                              |          |
|-------------------------------------------|-----------|-------------------------------------------------|--------------------------------------------------------------|----------|
|                                           | _         | Details                                         |                                                              | $\times$ |
| Q Search                                  | $\supset$ | Description :                                   | VMware OVA (Center) - CiscoCyberVision-Center-<br>3.2.3.ova  |          |
|                                           |           | Release :                                       | 3.2.3                                                        |          |
| Expand All Collapse All                   |           | Release Date :                                  | 30-Apr-2021                                                  |          |
|                                           |           | FileName :                                      | CiscoCyberVision-center-3.2.3.ova                            |          |
| Latest Release                            | $\sim$    | Size :                                          | 382.92 MB ( 401520640 bytes)                                 |          |
|                                           |           | MD5 Checksum :                                  | ad553391b4f43128ef922e1a98e7e58c 📋                           |          |
| 3.2.3                                     |           | SHA512 Checksum :                               | 1338bfb1a17110af80d751ae7b450f2b 📋                           |          |
| All Release                               | ~         | Release Notes for 3.                            | 2.3 Advisories 📑                                             |          |
| 3                                         | >         | VMware OVA (C<br>CiscoCyberVI) on<br>Advisories | enter) - CiscoCyberVision-Center-3.2.3.<br>.center-3.2.3.ova | ova      |

#### **Step 7** Compare both checksums.

- If both checksums are identical it means the file is healthy.
- If the checksums do not match try to download the file again.
- If, after downloading the file again the checksums still don't match, please contact Cisco support.

# ESXi

### **Create a Virtual Machine**

Before taking the steps below to create a VM on ESXi, **you must set two network interfaces** (the Administration and the Collection network interfaces), and a third if deploying a Center with DPI (the DPI network interface), accordingly to the infrastructure of the network. To do so, refer to VMware ESXi documentation.

To create the Virtual Machine and deploy Cisco Cyber Vision:

#### Procedure

**Step 1** Login to VMware EXSi.

| Step 2 | Click Create/Reg | gister VM. |
|--------|------------------|------------|
|--------|------------------|------------|

| VMWare' ESXi"                                                                                                    |                                               |                                                                                                    |                       | Help 🗕                                                                         | Q Search -                                                                                                    |
|----------------------------------------------------------------------------------------------------|-----------------------------------------------|----------------------------------------------------------------------------------------------------|-----------------------|--------------------------------------------------------------------------------|----------------------------------------------------------------------------------------------------|
| Navigator                                                                                                    | esx                                           |                                                                                                    |                       |                                                                                |                                                                                                    |
| Image       Manage       Monitor       Image       Image | esx<br>Version: 6.7:<br>State: Non            | Register VM in Shut down in Reboot<br>0 Update 2 (Build 13981272)<br>mal (not connected to any vCenter Server)<br>8 days | 🤁 Refresh   🏠 Actions | CPU<br>USED: 526 MHz<br>MEMORY<br>USED: 30.53 GB<br>STORAGE<br>USED: 475.71 GB | FREE: 27 GH2<br>2%<br>CAPACITY: 27.5 GH2<br>FREE: 96 83 08<br>24%<br>CAPACITY: 127.48 08<br>FREE: 63 TB<br>6%<br>CAPACITY: 7.27 TB |
|                                                                                                    | ▼ Hardware                                    |                                                                                                    | ✓ Configuration       |                                                                                |                                                                                                    |
|                                                                                                    | Manufacturer                                  | Dell Inc.                                                                                                    | Image profile         | (Updated) ESXi-6.7.<br>dard (VMware, Inc.)                                     | 0-20190402001-stan                                                                                                    |
|                                                                                                    | Model                                         | PowerEdge R440<br>12 CPUs x Intel(R) Xeon(R) Gold 5118 C                                                                 | vSphere HA state      | Not configured                                                                 |                                                                                                    |
|                                                                                                    |                                               | PU @ 2.30GHz                                                                                                    | ▶ vMotion             | Not supported                                                                  |                                                                                                    |
|                                                                                                    | Memory                                        | 127.46 GB                                                                                                    | ▼ System Information  |                                                                                |                                                                                                    |
|                                                                                                    | Persistent Memory      Question Virtual flash | 0 B<br>0 B used, 0 B capacity                                                                                            | Date/time on host     | Tuesday, January 0<br>C                                                        | 7, 2020, 12:30:03 UT                                                                                                    |
|                                                                                                    | ✓ Q Networking                                |                                                                                                    | Install date          | Tuesday, August 06,                                                            | 2019, 15:59:07 UTC                                                                                                    |
|                                                                                                    | Hostname                                      | esx                                                                                                    | Asset tag             |                                                                                |                                                                                                    |
|                                                                                                    | IP addresses                                  | 1. unsid: 10.2.3.16                                                                                                    | Serial number         | H4Y9JY2                                                                        |                                                                                                    |
|                                                                                                    |                                               | 2 vitil 360 Aut 07575155                                                                                                 | BIOS version          | 2.2.11                                                                         |                                                                                                    |
|                                                                                                    | DNS servers                                   | 1.10.2.3.254                                                                                                    | BIOS release date     | Friday, June 14, 201                                                           | 9, 02:00:00 +0200                                                                                                    |
|                                                                                                    | 🕄 Recent tasks                                |                                                                                                    |                       |                                                                                |                                                                                                    |

The wizard to create a new virtual machine opens.

**Step 3** Click Deploy a virtual machine from an OVF or OVA file.

| <b>vm</b> ware <sup>,</sup> ESXi                                           | •                                                                                                    |                                                                                                    | Help 🗸                                                                                                  | Q Search                                                                                                    |
|----------------------------------------------------------------------------|----------------------------------------------------------------------------------------------------|----------------------------------------------------------------------------------------------------|----------------------------------------------------------------------------------------------------|----------------------------------------------------------------------------------------------------|
| Navigator                                                                  | esx                                                                                                    |                                                                                                    |                                                                                                    |                                                                                                    |
| 🔻 🖥 Host                                                                   | 🔁 New virtual machine                                                                                                    |                                                                                                    |                                                                                                    | FREE: 27 GHz                                                                                                    |
| Manage<br>Monitor<br>> ⑦ Virtual Machines<br>> 🗄 Storage<br>> 🖉 Networking | <ul> <li>Select creation type</li> <li>Select OVF and VMDK files</li> <li>Select storage</li> <li>License agreements</li> <li>Deployment options</li> <li>Additional settings</li> <li>Ready to complete</li> </ul> | Select creation type<br>How would you like to create a Virtual Machine?<br>Create a new virtual machine<br>Deploy a virtual machine from an OVF or OVA file<br>Register an existing virtual machine | This option guides you through the process of creating a<br>virtual machine from an OVF and VMDK flies. | 276<br>CAPACITY: 27 5 0H<br>PREE: 06 03 GB<br>24 06<br>CAPACITY: 72 40 GB<br>FREE: 04 TB<br>0%<br>CAPACITY: 7.27 TB<br>0190402001-stan |
|                                                                            | <b>vm</b> ware <sup>®</sup>                                                                                                    |                                                                                                    |                                                                                                    |                                                                                                    |
|                                                                            | Dire service                                                                                                    | 1. 10.2.3.204                                                                                                    | Back Next Finish Cancel                                                                                 | 02:00:00 +0200                                                                                                    |
|                                                                            | Recent tasks                                                                                                    |                                                                                                    |                                                                                                    |                                                                                                    |

**Step 4** Give a name to the virtual machine and select the Cisco Cyber Vision OVA file. Select the DPI OVA file to enable the sensor function on the Center VM.

| 🔁 New virtual machine - CCV_Center                                                                        |                                                                                                    |
|----------------------------------------------------------------------------------------------------|----------------------------------------------------------------------------------------------------|
| <ul> <li>1 Select creation type</li> <li>2 Select OVF and VMDK files</li> <li>3 Select storage</li> </ul> | Select OVF and VMDK files<br>Select the OVF and VMDK files or OVA for the VM you would like to deploy    |
| <ul> <li>4 Deployment options</li> <li>5 Ready to complete</li> </ul>                                     | Enter a name for the virtual machine. CCV_Center                                                         |
|                                                                                                    | Virtual machine names can contain up to 80 characters and they must be unique within each ESXi instance. |
|                                                                                                    | × 📾 CiscoCyberVision-center-3.2.0.ova                                                                    |
| <b>vm</b> ware <sup>.</sup>                                                                               |                                                                                                    |
|                                                                                                    | Back Next Finish Cancel                                                                                  |

| 1 Select creation type                                          | Select OVF and VMDK files                                                                                |
|-----------------------------------------------------------------|----------------------------------------------------------------------------------------------------|
| 2 Select OVF and VMDK files<br>3 Select storage                 | Select the OVF and VMDK files or OVA for the VM you would like to deploy                                 |
| 5 Select storage<br>4 Deployment options<br>5 Ready to complete | Enter a name for the virtual machine.                                                                    |
| 5 Ready to complete                                             | CCV_Center_dpi                                                                                           |
|                                                                 | Virtual machine names can contain up to 80 characters and they must be unique within each ESXi instance. |
|                                                                 | × 🖾 CiscoCyberVision-center-dpi-3.2.0.ova                                                                |
| <b>vm</b> ware <sup>®</sup>                                     |                                                                                                    |
|                                                                 | Back Next Finish Cancel                                                                                  |

**Step 5** Select a disk with sufficient storage. Refer to Requirements for installation.

L

| <b>vm</b> ware <sup>,</sup> Esxi                                                                                                    | $\sim$                                                                                                    |                      |                       |                  |                 | magnass                 | Help <del>-</del>                                                                                                    | Q Search                                                |
|----------------------------------------------------------------------------------------------------|----------------------------------------------------------------------------------------------------|----------------------|-----------------------|------------------|-----------------|-------------------------|----------------------------------------------------------------------------------------------------|---------------------------------------------------------|
| "" Navigator                                                                                                    | 🗆 📔 esx                                                                                                    |                      |                       |                  |                 |                         |                                                                                                    |                                                         |
| 🔻 🚪 Host                                                                                                    | 🔁 New virtual machine - Cisco Cyber                                                                                                    | Vision VM            |                       |                  |                 |                         |                                                                                                    | FREE: 27 GHz                                            |
| Manage       ✓ 1 Select creation type         ✓ Virtual Machines       ✓ 2 Select OVF and VMDK files         ✓ Storage       ✓ 3 Select storage         ✓ Networking       ✓ 2 Deployment options         6 Additional settings       7 Ready to complete | Select storage         Select the storage type and datastore         Standard       Persistent Memory         Select a datastore for the virtual machine's configuration files and all of its' virtual disks. |                      |                       |                  |                 |                         | CAPACITY: 27.5 GHE<br>FRE: 90.35 GHE<br>FRE: 90.35 GHE<br>CAPACITY: 127.46 GB<br>FRE: 8.8 TB<br>6%<br>CAPACITY: 7.27 TB |                                                         |
|                                                                                                    | <b>vm</b> ware <sup>.</sup>                                                                                                    | Name v<br>datastore1 | Capacity ~<br>7.27 TB | Free ~<br>6.8 TB | Type ~<br>VMFS6 | Thin pro ~<br>Supported | Access v<br>Single<br>1 items                                                                                           | 0190402001-stan<br>020, 12:30:03 UT<br>19, 15:59:07 UTC |
|                                                                                                    | Recent tasks                                                                                                    | 1. 10.2.3.29         |                       |                  | Back N          | lext Fi                 | inish Cancel                                                                                                    | 02:00:00 +0200                                          |

#### **Step 6** Map the network interfaces you have previously created to the VM's ports (1), as shown below:

- The Administration network interface as eth0.
- The Collection network interface as eth1.
- If deploying a Center with DPI, the DPI network interface as eth2.

**Step 7** Set disk provisioning as Thin (2).

**Step 8** Set the Deployment type as Small, Medium or Large (3). The deployment size for an OVA DPI file is Large by default.

Small: Intel Xeon, 8 cores, 16GB RAM

Medium: Intel Xeon, 10 cores, 32GB RAM

Large: Intel Xeon, 16 cores, 64GB RAM

**Step 9** Disable the virtual machine's automatic start (4).

| 🔁 New virtual machine - CCV_Cent                                                                                                    | er                                                                                       |                                                                            |                |
|----------------------------------------------------------------------------------------------------|------------------------------------------------------------------------------------------|----------------------------------------------------------------------------|----------------|
| <ul> <li>1 Select creation type</li> <li>2 Select OVF and VMDK files</li> <li>3 Select storage</li> </ul>                                                                           | Deployment options<br>Select deployment options                                          |                                                                            |                |
| 4 Deployment options     5 Ready to complete                                                                                                    | Network mappings                                                                         | nat Administration                                                         |                |
|                                                                                                    | Deployment type                                                                          | Small Use this configuration for small deployments. This deployment will r | ~<br>need 2 vC |
|                                                                                                    | Disk provisioning                                                                        | PUs and 8GB Memory for the vApp.                                           |                |
|                                                                                                    | Power on automatically                                                                   |                                                                            |                |
|                                                                                                    |                                                                                          |                                                                            |                |
| <b>vm</b> ware <sup>®</sup>                                                                                                    |                                                                                          | Back Next Finish                                                           | Canc           |
|                                                                                                    |                                                                                          | Back Next Finish                                                           | Canc           |
| <ul> <li>New virtual machine - CCV_Cent</li> <li>1 Select creation type</li> <li>2 Select OVF and VMDK files</li> </ul>                                                             | er<br>Deployment options<br>Select deployment options                                    | Back Next Finish                                                           | Canc           |
| <ul> <li>New virtual machine - CCV_Cent</li> <li>1 Select creation type</li> <li>2 Select OVF and VMDK files</li> <li>3 Select storage</li> </ul>                                   | Deployment options                                                                       | nat Administration                                                         | Canc           |
| <ul> <li>Pi New virtual machine - CCV_Cent</li> <li>1 Select creation type</li> <li>2 Select OVF and VIMDK files</li> <li>3 Select storage</li> <li>4 Deployment options</li> </ul> | Deployment options<br>Select deployment options                                          |                                                                            | Canc           |
| <ul> <li>Pi New virtual machine - CCV_Cent</li> <li>1 Select creation type</li> <li>2 Select OVF and VIMDK files</li> <li>3 Select storage</li> <li>4 Deployment options</li> </ul> | Deployment options<br>Select deployment options                                          | nat Administration v                                                       | Canc           |
| <ul> <li>New virtual machine - CCV_Cent</li> <li>1 Select creation type</li> <li>2 Select OVF and VIMDK files</li> <li>3 Select storage</li> <li>4 Deployment options</li> </ul>    | Deployment options<br>Select deployment options<br>Network mappings                      | 1<br>nat Administration v<br>hostonly Collection v<br>dpi DPi v            | Canc           |
| <ul> <li>New virtual machine - CCV_Cent</li> <li>1 Select creation type</li> <li>2 Select OVF and VIMDK files</li> <li>3 Select storage</li> <li>4 Deployment options</li> </ul>    | Deployment options<br>Select deployment options<br>Network mappings<br>Disk provisioning | nat Administration ~<br>hostonly Collection<br>dpl DPl ~                   | Canc           |
| <ul> <li>New virtual machine - CCV_Cent</li> <li>1 Select creation type</li> <li>2 Select OVF and VIMDK files</li> <li>3 Select storage</li> <li>4 Deployment options</li> </ul>    | Deployment options<br>Select deployment options<br>Network mappings<br>Disk provisioning | nat Administration ~<br>hostonly Collection<br>dpl DPl ~                   | Canc           |
| <ul> <li>New virtual machine - CCV_Cent</li> <li>1 Select creation type</li> <li>2 Select OVF and VMDK files</li> <li>3 Select storage</li> <li>4 Deployment options</li> </ul>     | Deployment options<br>Select deployment options<br>Network mappings<br>Disk provisioning | nat Administration ~<br>hostonly Collection<br>dpl DPl ~                   | Canc           |
| <ul> <li>New virtual machine - CCV_Cent</li> <li>1 Select creation type</li> <li>2 Select OVF and VMDK files</li> <li>3 Select storage</li> <li>4 Deployment options</li> </ul>     | Deployment options<br>Select deployment options<br>Network mappings<br>Disk provisioning | nat Administration ~<br>hostonly Collection<br>dpl DPl ~                   | Canc           |

**Step 10** Check the new VM's settings before clicking Finish.

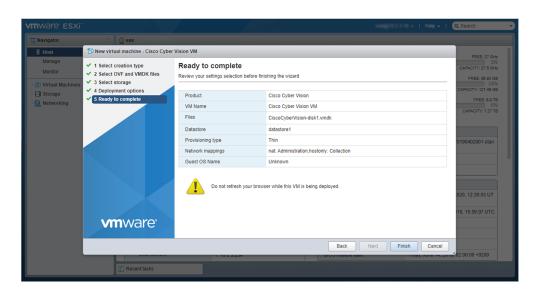

Your new VM is displayed in the virtual machine list.

| Monitor Virtual machine      |                            | Power off 📑 Su | spend   🧲 Refresh   🔅                                                                                 | Actions     | O Search   |          |  |  |  |  |
|------------------------------|----------------------------|----------------|----------------------------------------------------------------------------------------------------|-------------|------------|----------|--|--|--|--|
|                              |                            |                | 1 Create / Register VM   🖉 Console   🕨 Power on 💷 Power of 💵 Suspend   🧭 Refresh   🏠 Actions 🔍 Search |             |            |          |  |  |  |  |
|                              | <ul> <li>Status</li> </ul> | V Used space   | ~ Guest OS ~                                                                                          | Host name ~ | Host CPU ~ | Host mem |  |  |  |  |
| 📲 Virtual Machines 🛛 🔲 🔲 🔲 🔲 | • ***                      | 43.08          | Other (54-60)                                                                                         | Children    | 0.58%      | 0.98     |  |  |  |  |
| Storage                      | • ***                      | 4.00-08        | Cline: (54-56)                                                                                        | Unimput     | 0.001      | 0.10     |  |  |  |  |
| > 🧟 Networking               | @ To.                      | 10.40.08       | (That (54-64)                                                                                         | Uningun     | 12 181     | 4.03.08  |  |  |  |  |
| 🗐 🍈 vitti Cartar             | • ***                      | 14.45.08       | Cliver (54-64)                                                                                        | Uningun     | 23 Miles   | 8.05.08  |  |  |  |  |
| E. Start Ma                  | @ 14.                      | 87.81.08       | Detran DNU1Umur 1                                                                                     | Unknown     | 0.001      | 110      |  |  |  |  |
| 🗆 🍈 600, ya jen              | • ***                      | 18.01.08       | Cline: (54-56)                                                                                        | Uningun     | 211 6810   | 8.05.08  |  |  |  |  |
| 🗖 🍘 Pré-center               | • TA.                      | 5.41.08        | (Thur (54-64)                                                                                         | Uningun     | 0.001      | 110      |  |  |  |  |
| 🗆 🍈 600, ya jaw              | • ***                      | 8.15.08        | Other (54-64)                                                                                         | Uningun     | 17.5810    | 4.03-08  |  |  |  |  |
| 🗖 🍏 MPR Cause Frag D         | ante a ta                  | 5.04.08        | Uburtle Linux (54-54)                                                                                 | Unknown     | 0.58%      | 110      |  |  |  |  |
| 🗐 🍈 114, 10, 101             | • ***                      | 1271-08        | Cline: (54-56)                                                                                        | Uningun     | 21.584     | 2.21.08  |  |  |  |  |
| 💷 🐞 Annalas                  | @ To.                      | 18.00.08       | Detran ONLIGHUS 1.                                                                                    | Unknown     | 5.68%      | 1.85-08  |  |  |  |  |
| 🗐 👩 Anna 199                 | • ***                      | 200.448        | Other (54-50)                                                                                         | Uningun     | 0.0810     | 0.148    |  |  |  |  |
| 🗐. 📳 Cisco Cyber Vision      | n VM 📀 No                  | 200 MB         | Other (64-bit)                                                                                        | Unknown     | 0 MHz      | 0 MB     |  |  |  |  |
| Quick filters                | ~                          |                |                                                                                                    |             |            | 13 items |  |  |  |  |

### **Boot the Virtual Machine**

After creating the VM, you can proceed to its first boot.

**1.** Click the VM in the list.

|                    |                           | 😭 Create / Register VM   👹 Console   🕨 Power on 🔳 Power off 🔢 Suspend   🦿 Refresh   🎄 Actions 🔍 Q Search |            |                       |           |            |          |  |  |  |  |
|--------------------|---------------------------|----------------------------------------------------------------------------------------------------|------------|-----------------------|-----------|------------|----------|--|--|--|--|
| Monitor            | . Virtual machine         | ✓ Status ✓                                                                                               | Used space | ~ Guest OS ~          | Host name | Host CPU V | Host mem |  |  |  |  |
| 🗿 Virtual Machines | 13 0.                     |                                                                                                    | 43.08      | Other (54-56)         | Uningun   | 0.98%      | 0.10     |  |  |  |  |
| Storage            |                           |                                                                                                    | 4.00-08    | Other (54-64)         | Uningun   | 0.001      | 110      |  |  |  |  |
| 🧕 Networking       | <b>8</b>                  | Q 74                                                                                                    | 10.40.08   | Other (54-64)         | Uninput   | 12 1810    | 4.02.08  |  |  |  |  |
|                    | D. State Carter           | •                                                                                                    | 14.45.08   | Cline: (54-64)        | Uningun   | 23.98%     | 8.05.08  |  |  |  |  |
|                    |                           |                                                                                                    | 87.81.08   | Deban DNULmus 1.      | Uningun   | 0.68%      | 110      |  |  |  |  |
|                    | 🗆 🐞 6000, ya., per        |                                                                                                    | 19.01.08   | Climer (64-64)        | Unimput   | 211 10010  | 1.05.08  |  |  |  |  |
|                    | D. Statement              |                                                                                                    | 5.41.08    | (thur (54-54)         | Uningun   | 0.001      | 110      |  |  |  |  |
|                    | 🗆 🐞 6000, vii, mil        |                                                                                                    | 8.15.08    | Cliver (54-64)        | Uningun   | 17.5810    | 4.02.08  |  |  |  |  |
|                    | D. State Care Pag Dealty  |                                                                                                    | 5.04.08    | Uburtle Linux (54-54) | Uningun   | 0.58%      | 110      |  |  |  |  |
|                    | 🗆 🐞 saa, sa, sa           |                                                                                                    | 12.71.08   | Cliver (64-64)        | Uningun   | 21.58%     | 2.21.08  |  |  |  |  |
|                    | D. Standard               |                                                                                                    | 10.00.00   | Deban DNULmus 1.      | Uningun   | 5.58%      | 1.85-08  |  |  |  |  |
|                    |                           | • ***                                                                                                    | 200 148    | (ther (54-60)         | Unknown   | 0.58%      | 0.108    |  |  |  |  |
|                    | 🔲 🚰 Cisco Cyber Vision VM | 📀 No                                                                                                    | 200 MB     | Other (64-bit)        | Unknown   | 0 MHz      | 0 MB     |  |  |  |  |

2. Power on the VM.

| vm                  | ware" <b>ESX</b> i"                         |                                                                              |                                                               | Help -   Q Search                             |
|---------------------|---------------------------------------------|------------------------------------------------------------------------------|---------------------------------------------------------------|-----------------------------------------------|
|                     | 🔁 Cisco Cyber Vision VM                     |                                                                              |                                                               |                                               |
|                     | 🕼 Console 🛛 Monitor 📔 🕨 Power               | on 📕 Power off 🔢 Suspend 🤘                                                   | 🔉 Restart \mid 🥒 Edit 🕴 🧲 Refresh 🕴 🏠 Actions                 |                                               |
| 🛃 👔 🛐 🛄 🐂 Narigator |                                             | Cisco Cyber 1<br>Guest OS<br>Compatibility<br>VMware Tools<br>CPUs<br>Memory | Other (64-bit)<br>ESXI 6.0 virtual machine<br>No<br>2<br>4 GB | CPU<br>0 MHz<br>0 B<br>STORAGE<br>200 MB<br>■ |
|                     | ▼ General Information                       |                                                                              |                                                               |                                               |
|                     | General Information     General Information | No network information                                                       |                                                               |                                               |
|                     | VMware Tools                                | VMware Tools is not installed.                                               |                                                               | 🔅 Actions                                     |
|                     | ▶                                           | 1 disk                                                                       |                                                               |                                               |
|                     | Dia Notes                                   |                                                                              |                                                               | 🥒 Edit notes                                  |
|                     | ✓ Hardware Configuration                    |                                                                              |                                                               |                                               |
|                     | Recent tasks                                |                                                                              |                                                               |                                               |

3. Wait a few moments for the VM initiation to complete. The following screen is displayed:

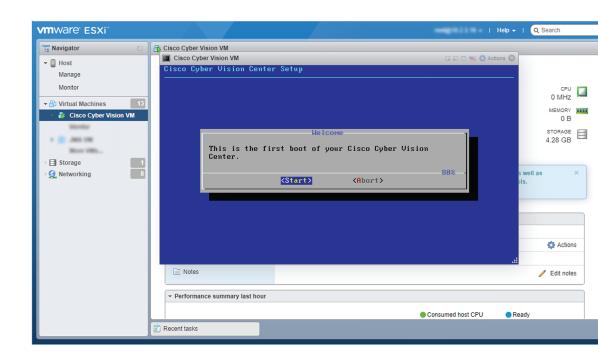

4. Press Ctrl+Alt to retrieve the control of your keyboard and mouse.

The Virtual Center is now ready for basic configuration.

# Hyper-V

### **Create a Virtual Machine**

To create a new VM:

#### Procedure

Step 1Open Hyper-V Manager.

The following home screen appears:

| Hyper-V Manager       |                  |       |                    |                          |        |        | - 🗆 X                    |
|-----------------------|------------------|-------|--------------------|--------------------------|--------|--------|--------------------------|
| File Action View Help |                  |       |                    |                          |        |        |                          |
| 🗢 🏟 🖄 📰 🚺 🗊           |                  |       |                    |                          |        |        |                          |
| Hyper-V Manager       | Virtual Machines |       |                    |                          |        |        | Actions                  |
|                       | Name             | State | CPU Usage          | Assigned Memory          | Uptime | Status | WIN-ENHJR2D8JNR          |
|                       | CCV_V300_01      | Off   |                    |                          |        |        | New                      |
|                       |                  |       |                    |                          |        |        | Import Virtual Machine   |
|                       |                  |       |                    |                          |        |        | Hyper-V Settings         |
|                       |                  |       |                    |                          |        |        | 🚰 Virtual Switch Manager |
|                       |                  |       |                    |                          |        |        | 🛃 Virtual SAN Manager    |
|                       |                  |       |                    |                          |        |        | 🚄 Edit Disk              |
|                       |                  |       |                    |                          |        |        | Inspect Disk             |
|                       | <                |       |                    |                          |        |        | > Stop Service           |
|                       | Checkpoints      |       |                    |                          |        |        | Kemove Server            |
|                       |                  |       | The set of state   |                          | -1-1-  |        | 🖏 Refresh                |
|                       |                  |       | The selected virtu | al machine has no checkp | oints. |        | View                     |
|                       |                  |       |                    |                          |        |        |                          |
|                       |                  |       |                    |                          |        |        | I Help                   |
|                       |                  |       |                    |                          |        |        | CCV_V300_01              |
|                       |                  |       |                    |                          |        |        | 📲 Connect                |
|                       |                  |       |                    |                          |        |        | Settings                 |
|                       |                  |       |                    |                          |        |        | Start                    |
|                       |                  |       |                    |                          |        |        | B Checkpoint             |
|                       | CCV_V300_01      |       |                    |                          |        |        | Move                     |
|                       |                  |       |                    |                          |        |        | iviove                   |

**Step 2** Access the New Virtual Machine Wizard by clicking Action > New > Virtual Machine.

| 📲 Нур  | er-V Manager              |   |             |       |     |
|--------|---------------------------|---|-------------|-------|-----|
| File A | ction View Help           |   |             |       |     |
| 🧢 e    | New                       | > | Virtual Mac | chine |     |
| H      | Import Virtual Machine    |   | Hard Disk   |       |     |
|        | Hyper-V Settings          |   | Floppy Disk |       |     |
|        | Virtual Switch Manager    |   |             | State | CPU |
|        | Virtual SAN Manager       |   | V300_01     | Off   |     |
|        | Edit Disk<br>Inspect Disk |   |             |       |     |

The New Virtual Machine Wizard is displayed.

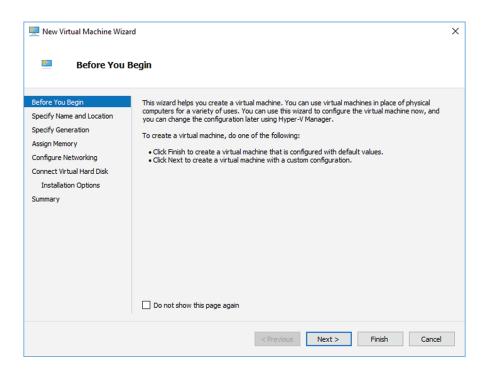

**Step 3** Click Next to start.

**Step 4** Give the new VM a name (e.g. 'Center').

**Step 5** If necessary, give the Virtual Center a different location on the server than the one set by default. In any case, the location chosen must have enough remaining space in case you plan to create snapshots (i.e. VM backups).

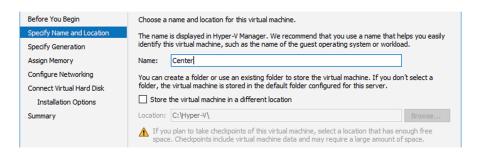

#### **Step 6** Set the VM as Generation 1.

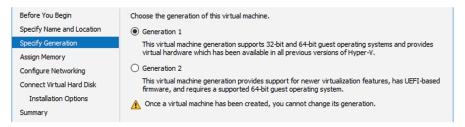

#### **Step 7** Assign memory to the VM.

#### **Note** The minimum configuration required is 8192 MB.

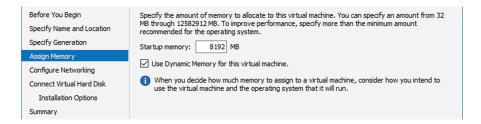

#### **Step 8** Leave the network connection disconnected.

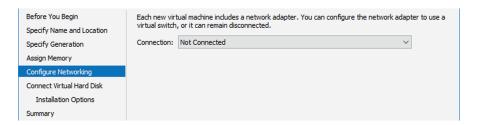

**Step 9** Select 'Use an existing hard disk' and choose the VHDX file.

| Before You Begin<br>Specify Name and Location<br>Specify Generation<br>Assign Memory | A virtual machine requires storage so that you can install an operating system. You can specify the<br>storage now or configure it later by modifying the virtual machine's properties.<br>Create a virtual hard disk<br>Use this option to create a VHDX dynamically expanding virtual hard disk. |
|--------------------------------------------------------------------------------------|----------------------------------------------------------------------------------------------------|
| Configure Networking                                                                 | Name: Center.vhdx                                                                                                    |
| Connect Virtual Hard Disk                                                            | Location: C:\Hyper-V\Virtual hard Disks\ Browse                                                                                                    |
| Summary                                                                              | Size:       127       GB (Maximum: 64 TB) <ul> <li>Use an existing virtual hard disk</li> <li>Use this option to attach an existing virtual hard disk, either VHD or VHDX format.</li> </ul>                                                                                                    |
|                                                                                      | Location: C:\Hyper-V\Virtual hard Disks\CiscoCyberVision-3.0.0_1.vhdx Browse                                                                                                    |
|                                                                                      | <ul> <li>Attach a virtual hard disk later</li> <li>Use this option to skip this step now and attach an existing virtual hard disk later.</li> </ul>                                                                                                    |

#### **Step 10** Click 'Finish' to create the VM and close the wizard.

| Before You Begin<br>Specify Name and Location<br>Specify Generation | You have succe<br>following virtua<br>Description: | essfully completed the New Virtual Machine Wizard. You are about to create the<br>I machine. |      |
|---------------------------------------------------------------------|----------------------------------------------------|----------------------------------------------------------------------------------------------|------|
| Assign Memory<br>Configure Networking<br>Connect Virtual Hard Disk  | Name:<br>Generation:<br>Memory:<br>Network:        | Center<br>Generation 1<br>8192 MB<br>Not Connected                                           |      |
| Summary                                                             | Hard Disk:                                         | C: \Hyper-V\\Virtual hard Disks\CiscoCyberVision-3.0.0_1.vhdx (VHDX, dynamically e           | xpar |
|                                                                     | <<br>To create the v                               | virtual machine and close the wizard, click Finish.                                          | >    |

The Virtual Center created is displayed inside Hyper-V Manager home screen.

### Configure the disk size

To configure the disk size:

#### Procedure

**Step 1** In the Hyper-V Manager select the Center.

**Step 2** Click Action > Settings.

| E H        | yper-V M | anager    |               |
|------------|----------|-----------|---------------|
| File       | Action   | View Help |               |
| <b>(</b> = | Co       | nnect     |               |
| H          | Set      | tings     | tual Machines |
|            | Sta      | rt        | me            |
|            | Ch       | eckpoint  | CCV_V300_01   |
|            | Mo       | ove       | Center        |
|            | Exp      | oort      |               |

**Step 3** Click Hard Drive, then Edit.

| Center                                                    | $\sim$  | ن   ∢                                                                                          |                   |                 |         |          |         |
|-----------------------------------------------------------|---------|------------------------------------------------------------------------------------------------|-------------------|-----------------|---------|----------|---------|
| Hardware                                                  | ^       | Hard Drive                                                                                     |                   |                 |         |          |         |
| BIOS<br>Boot from CD                                      |         | You can change how this virt<br>operating system is installed<br>virtual machine from starting | on this disk, cha |                 |         |          |         |
| Security<br>Key Storage Drive disa                        | abled   | Controller:                                                                                    |                   | Location:       |         |          |         |
| Memory<br>8192 MB                                         |         | IDE Controller 0<br>Media                                                                      | ~                 | 0 (in use)      |         |          | `       |
| Processor<br>1 Virtual processor                          |         | You can compact, convert<br>by editing the associated                                          |                   |                 |         | tual har | rd disk |
| IDE Controller 0                                          |         | Virtual hard disk:                                                                             |                   |                 |         |          |         |
| <ul> <li>Hard Drive</li> <li>CiscoCyberVision-</li> </ul> | 3.0.0_1 | C:\Hyper-V\Virtual ha                                                                          | rd Disks\CiscoCy  | berVision-3.0.0 | _1.vhdx |          |         |
| IDE Controller 1                                          |         | Ne                                                                                             | w E               | lit In:         | spect   | Brow     | /se     |
| None                                                      |         | O Physical hard disk:                                                                          |                   |                 |         |          |         |
| SCSI Controller                                           |         |                                                                                                |                   |                 |         |          |         |

The Edit Virtual Hard Disk Wizard displays.

**Step 4** Click Next to proceed until the Choose Action tab.

| 🚅 Edit Virtual Har                                          | d Disk Wizard                                                                 | ×                                                                                                    |                      |
|-------------------------------------------------------------|-------------------------------------------------------------------------------|----------------------------------------------------------------------------------------------------|----------------------|
|                                                             | ate Virtual Hard Disk                                                         |                                                                                                    |                      |
| Before You Begin<br>Locate Disk<br>Choose Action<br>Summary | Location: C:\H                                                                |                                                                                                    | ×                    |
|                                                             | Before You Begin<br>Locate Disk<br>Choose Action<br>Configure Disk<br>Summary | <ul> <li>What do you want to do to the virtual hard disk?</li> <li>Compact</li> <li>This option compacts the file size of a virtual hard disk. The storage capacity of remains the same.</li> <li>Convert</li> <li>This option converts a virtual hard disk by copying the contents to a new virtual hard disk can use a different type and format than the original virtual hard disk can use a different type and format than the original virtual hard disk.</li> <li>Expand</li> <li>This option expands the capacity of the virtual hard disk.</li> </ul> | l hard disk. The new |
|                                                             |                                                                               | < Previous Next > Finish                                                                                                    | Cancel               |

- **Step 5** As you are on the Choose Action tab select the Expand option.
- **Step 6** Configure a new size for the virtual hard disk.

It is recommended:

- that you set the minimum size at 16GB for a demo installation with small amounts of data.
- that you set the minimum size at 64GB for a cartography.
- that you set the minimum size at 250GB for a production environment.

The size you set here is a maximum. The virtual drive will expand as data is written on the virtual disk.

| 🚄 Edit Virtual Hard                                                           | Disk Wizard                                                                   | ×                                                                                                    |        |
|-------------------------------------------------------------------------------|-------------------------------------------------------------------------------|----------------------------------------------------------------------------------------------------|--------|
| Expa                                                                          | nd Virtual Hard Disk                                                          |                                                                                                    |        |
| Before You Begin<br>Locate Disk<br>Choose Action<br>Configure Disk<br>Summary | Current size is betw<br>New size: 250                                         | GB (Maximum: 64 TB)                                                                                                    | ×      |
|                                                                               | Before You Begin<br>Locate Disk<br>Choose Action<br>Configure Disk<br>Summary | You have successfully completed the Edit Virtual Hard Disk Wizard. You are about to<br>changes.<br>Description:<br>Virtual Hard Disk: CiscoCyberVision-3.0.0_1.vhdx (VHDX, dynamically expanding<br>Action: Expand<br>Configuration: New virtual disk size: 250 GB |        |
|                                                                               |                                                                               | To complete the action and close the wizard, click Finish.                                                                                                    |        |
|                                                                               |                                                                               | < Previous Next > Finish                                                                                                    | Cancel |

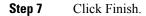

### **Create the network interfaces**

To create the Admin and Collection network interfaces:

#### Procedure

- **Step 1** Select the Center.
- **Step 2** On the Actions menu, open the Virtual Switch Manager.

| Hyper-V Manager       |                  |             |                     |                          |        |        |   |                          |
|-----------------------|------------------|-------------|---------------------|--------------------------|--------|--------|---|--------------------------|
| File Action View Help |                  |             |                     |                          |        |        |   |                          |
| 🗢 🄿 🙍 🖬 🚺 🖬           |                  |             |                     |                          |        |        |   |                          |
| 📰 Hyper-V Manager     | Virtual Machines |             |                     |                          |        |        |   | Actions                  |
| WIN-ENHJR2D8JNR       |                  |             |                     |                          |        |        |   | WIN-ENHJR2D8JNR          |
|                       | Name             | State       | CPU Usage           | Assigned Memory          | Uptime | Status |   | New                      |
|                       | CCV_V300_01      | Off<br>Off  |                     |                          |        |        |   | 🔒 Import Virtual Machine |
|                       | Contor           | <b>U</b> II |                     |                          |        |        |   | Hyper-V Settings         |
|                       |                  |             |                     |                          |        |        |   | Virtual Switch Manager   |
|                       |                  |             |                     |                          |        |        |   | 🔒 Virtual SAN Manager    |
|                       |                  |             |                     |                          |        |        |   | 🛃 Edit Disk              |
|                       |                  |             |                     |                          |        |        |   | Inspect Disk             |
|                       | <                |             |                     |                          |        |        | > | Stop Service             |
|                       | Checkpoints      |             |                     |                          |        |        | ۲ | × Remove Server          |
|                       |                  |             | The selected virtua | I machine has no checkpo | oints. |        |   | 🖏 Refresh                |
|                       |                  |             |                     |                          |        |        |   | View                     |
|                       |                  |             |                     |                          |        |        |   | Help                     |
|                       |                  |             |                     |                          |        |        |   | Center                   |
|                       |                  |             |                     |                          |        |        |   | 📲 Connect                |
|                       |                  |             |                     |                          |        |        |   | Settings                 |
|                       |                  |             |                     |                          |        |        |   | 🕙 Start                  |
|                       | Cantas           |             |                     |                          |        |        |   | 🔂 Checkpoint             |
|                       | Center           |             |                     |                          |        |        | 1 | P Move                   |

The Virtual switch manager opens.

| E Virtual Switch Manager for WIN-ENHJR2D                                                                                                    | DBJNR — — X                                                                                                    |
|----------------------------------------------------------------------------------------------------|----------------------------------------------------------------------------------------------------|
| <ul> <li>Virtual Switches</li> <li>New virtual network switch</li> <li>Global Network Settings</li> <li>MAC Address Range<br/>00-15-5D-00-4A-00 to 00-15-5D-0</li> </ul> | Create virtual switch What type of virtual switch do you want to create? External Internal Private Create Virtual Switch Creates a virtual switch that can be used only by the virtual machines that run on this physical computer, and between the virtual machines and the physical computer. An internal virtual switch does not provide connectivity to a physical computer. An |

- Step 3 Click 'New virtual network switch'.
- **Step 4** The new virtual switch displays.
- Step 5 Name it 'Admin'.
- **Step 6** Select 'Internal network'.

| Virtual Switches                                     | 🛃 Virtual Switch Properties                                                                 |
|------------------------------------------------------|---------------------------------------------------------------------------------------------|
| 📌 New virtual network switch                         |                                                                                             |
| 📲 Admin                                              | Name:                                                                                       |
| Internal only                                        | Admin                                                                                       |
| Global Network Settings                              | Notes:                                                                                      |
| MAC Address Range<br>00-15-5D-00-4A-00 to 00-15-5D-0 |                                                                                             |
| 00-15-5D-00-4A-00 to 00-15-5D-0                      | ^                                                                                           |
|                                                      |                                                                                             |
|                                                      | · · · · · · · · · · · · · · · · · · ·                                                       |
|                                                      | Connection type                                                                             |
|                                                      | What do you want to connect this virtual switch to?                                         |
|                                                      | O External network:                                                                         |
|                                                      | Cisco VIC Ethernet Interface                                                                |
|                                                      |                                                                                             |
|                                                      | Allow management operating system to share this network adapter                             |
|                                                      | Enable single-root I/O virtualization (SR-IOV)                                              |
|                                                      | Internal network                                                                            |
|                                                      | O Private network                                                                           |
|                                                      |                                                                                             |
|                                                      | VLAN ID                                                                                     |
|                                                      | Enable virtual LAN identification for management operating system                           |
|                                                      | The VLAN identifier specifies the virtual LAN that the management operating                 |
|                                                      | system will use for all network communications through this network adapter. This           |
|                                                      | setting does not affect virtual machine networking.                                         |
|                                                      | 2                                                                                           |
|                                                      |                                                                                             |
|                                                      | Remove                                                                                      |
|                                                      |                                                                                             |
|                                                      | SR-IOV can only be configured when the virtual switch is created. An external               |
|                                                      | virtual switch with SR-IOV enabled cannot be converted to an internal or private<br>switch. |
|                                                      | Sinceri                                                                                     |

- **Step 7** Create a second virtual switch and name it 'Collection'.
- **Step 8** Select 'Internal network'.

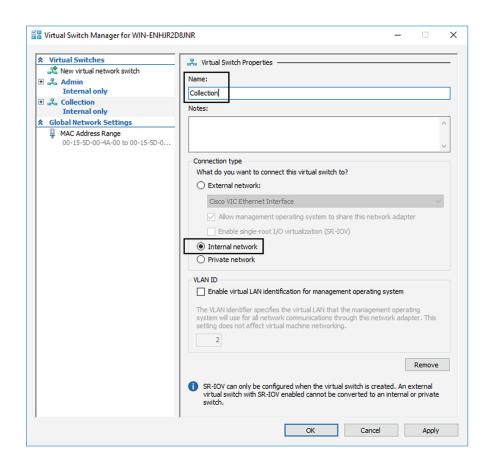

### Map the network interfaces

To add a network card:

ICS CyberVision needs two network adapters (i.e. network card) to which the Admin and Collection network interfaces will be assigned. Each new VM includes a network card when created which is available within the hardware list. Therefore, you need to create another one during this step.

#### Procedure

**Step 1** Right click the Center and click again 'Settings'.

L

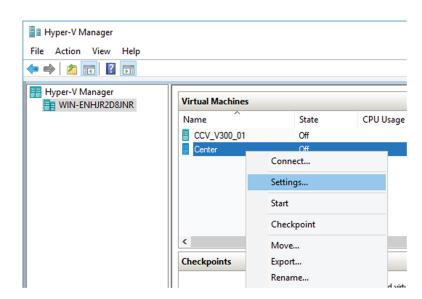

The settings window for the Virtual Center is displayed.

- Step 2 Click 'Add Hardware'.
- Step 3 Select 'Network Adapter'.
- Step 4 Click 'Add'.

| enter                    | ~       | ◄ ► 8                                                                  |               |     |
|--------------------------|---------|------------------------------------------------------------------------|---------------|-----|
| Hardware<br>Add Hardware | ^       | Add Hardware                                                           |               |     |
| BIOS                     |         | You can use this setting to add devices to your virtual machine.       |               |     |
| Boot from CD             |         | Select the devices you want to add and click the Add button.           |               |     |
| Security                 |         | SCSI Controller                                                        |               | _   |
| Key Storage Drive disa   | bled    | Network Adapter                                                        |               |     |
| Memory                   |         | RemoteFX 3D Video Adapter                                              |               |     |
| 8192 MB                  |         | Legacy Network Adapter                                                 |               |     |
| Processor                |         | Fibre Channel Adapter                                                  |               |     |
| 1 Virtual processor      |         |                                                                        |               | _   |
| IDE Controller 0         |         |                                                                        | Add           |     |
| 🛨 🛖 Hard Drive           |         |                                                                        |               |     |
| CiscoCyberVision-3       | 3.0.0 1 | Virtual machines are created with one network adapter. You can add add | itional netwo | ork |

The second network adapter needed is created. Now you need to map each network adapter to a Virtual Switch.

To proceed to the network mapping:

- **Step 5** Select the first network adapter.
- **Step 6** Select 'Admin' as Virtual Switch.
  - **Note** You must configure network interfaces in order of appearance inside the network list to avoid confusions:
  - **Note** The first network card as the Administration network interface (eth0).
  - **Note** The second one as the Collection network interface (eth1).

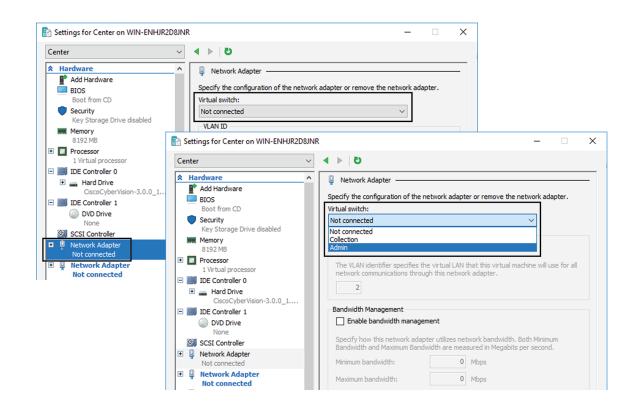

**Step 7** Repeat the previous action for the second network adapter and select 'Collection' as Virtual Switch.

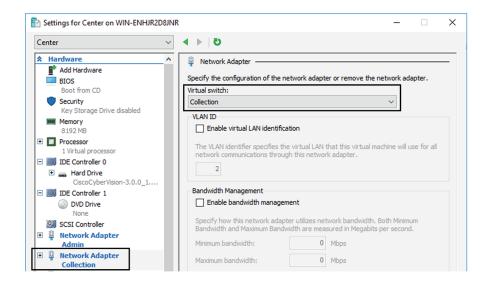

### **Boot the Virtual Machine**

You can now proceed to the Virtual Center first boot.

1. Click Center on Hyper-V Manager and click 'Connect'.

| Virtual Machines |            |                                                          |
|------------------|------------|----------------------------------------------------------|
| Name             | State      | CPU Usage                                                |
| CCV_V300_01      | Off        |                                                          |
| Center           | <u>^"</u>  |                                                          |
|                  | Connect    |                                                          |
|                  | Settings   |                                                          |
|                  | Start      |                                                          |
|                  | Checkpoint |                                                          |
|                  | Name       | Name State CCV_V300_01 Off Center Connect Settings Start |

**2.** Start the Virtual Center.

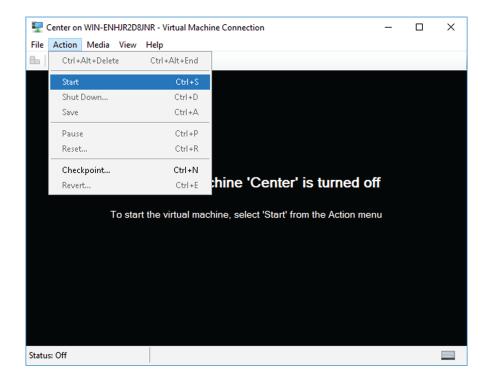

Once the VM configuration completed successfully, the following screen appears:

| Cisco Cyt      | er Vision Center Setup                            |     |   |
|----------------|---------------------------------------------------|-----|---|
|                |                                                   |     |   |
|                |                                                   |     |   |
|                |                                                   |     |   |
|                | Welcome                                           | -   |   |
|                | This is the first boot of your Cisco Cyber Vision |     |   |
|                | Center.                                           |     |   |
|                |                                                   | 80% |   |
|                | (Start) (Abort)                                   |     |   |
|                |                                                   |     |   |
|                |                                                   |     |   |
|                |                                                   |     |   |
|                |                                                   |     |   |
|                |                                                   |     |   |
| Status: Runnir | 10                                                |     | Δ |
|                | ן ניי<br>ו                                        |     | - |
|                |                                                   |     |   |

The Virtual Center is now ready for basic configuration.

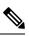

**Note** Keeping your Virtual environment safe and clean. Once the VM first boot has completed successfully, Cisco recommends to shut down the Virtual Center and to delete the Virtual Disk from Hyper-V hardware list. Keeping interfaces to the minimum lowers possible access doors for attackers.